## Hibirds

## <span id="page-0-0"></span>Smart Bird Feeder Instruction Manual

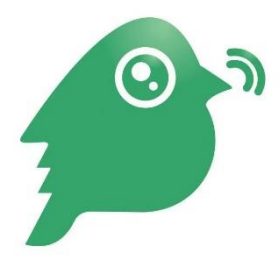

# **Catalogue**

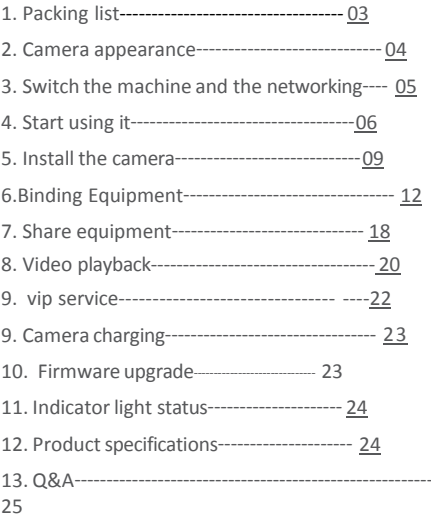

# Packing List

- 1. Hi birds feeder \*1
- 2. Solar Panel \* 1
- 3. Camera Module\* 1
- 4. Wall mount \* 1 (暂定)
- 5. Seed Scoop
- 6. Hanging Cord
- 7. USB-C charging cable \* 1
- 8. Instruction manual \* 1

# Camera Apprearance

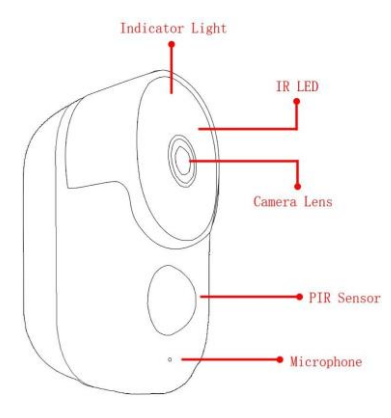

## Switch the machine and Networking

Press the power key for 3s to switch between startup and shutdown status.

(The red indicator above the device camera flashes after startup, and no indicator lights on without shutdown)

Insert the reset hole with a pin, long press the Reset key, hear the "reset, restart the camera" prompt sound, wait for the equipment to restart to complete, broadcast "the camera start is complete, wait for the distribution network to be added" can enter the distribution network mode.

❶When first connects to a camera, use HI Birds to configure the camera network as prompte d.

➋The device will automatically shut down after three minutes of unadded state. There will be no prompt sound in the added state. The front lens indicator light can be observed to confirm whether the device is powered off or turned on.

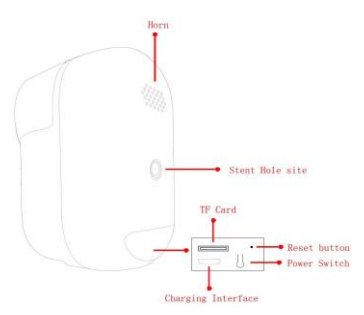

## Start Using

The smart WiFi battery camera supports both battery power supply and power adapter power supply.

#### **1.Download and install the app**

HI birds feeder supports Android with iOS platform mobile phone connectionenables need. For your best experience, please scan the QR code below, or search the App store for HiBirds to download and install the App. After installing the App, follow the prompts.

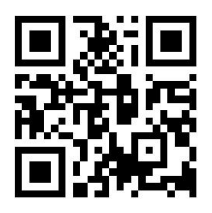

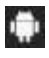

**Android APP Market download**

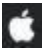

**App** Store · **Download**

#### <span id="page-6-0"></span>**2.Register an acconut**

To start the APP for the first time, users need to register through the mobile phone number, click "to register" to follow the wizard to obtain the verification code, complete the user registration and log in.

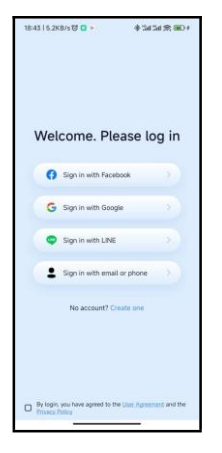

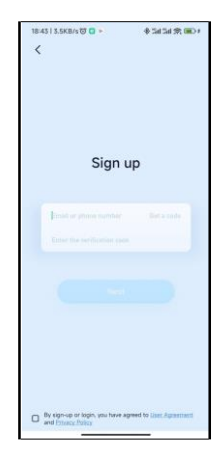

#### **3. Add equipment**

Log in to HiBirds, click the number "+" number in the upper right corner of the APP, select "Add Device", and complete the WiFi connection and device addition according to the prompts (please put the device near the router).

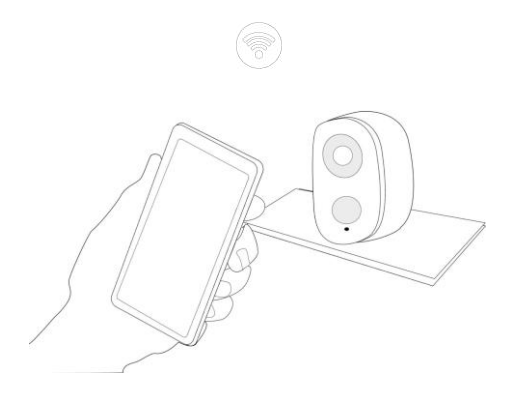

# Install the Camera

You can use the camera on a shelf or any other plane, or install it on a wall.

## **(1) Select the appropriate installation position**

Install the camera in an unobstructed environment and within the coverage of the wireless network.

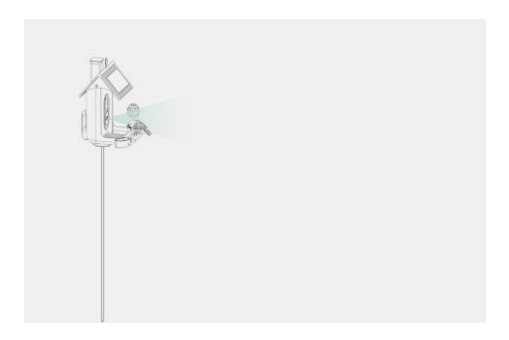

#### <span id="page-9-0"></span>**(2) Install the bracket**

#### **1) Screw fixing**

Please drill the hole on the wall at the bracket ofthe back of the bird feeder. It is recommended to mark the wall with a pencil before punching. Stick the expansion nut into the wall, and then screw the bracket to the expansion nut to complete the fixation.

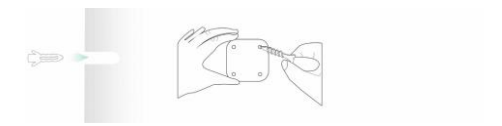

# Binding Equipment

1) In the App, click "+" in the upper right corner, select "Add device", and scan the QR code of the device body according to the App prompt to add

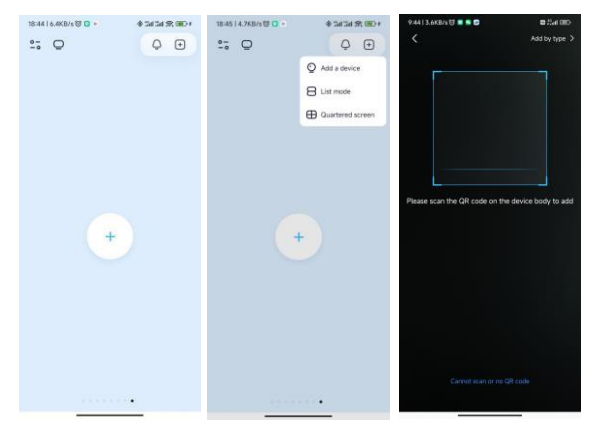

2) The camera is powered on and hears the broadcast, "The camera is started and complete, waiting for the distribution network to be added". If you fail to hear the broadcast, please press the Reset reset button to restore the factory setting.

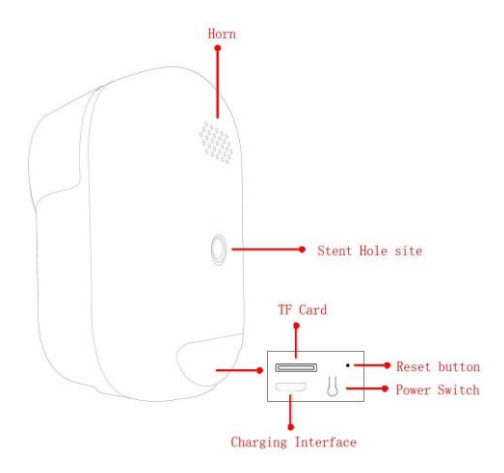

3) After scanning the QR code of the body of the device, select the WiFi to connect according to the prompts on the page and enter the WiFi password to ensure that the WiFi password is correct and corresponds to the WiFi name, click "Next" to obtain the QR code for configthe network

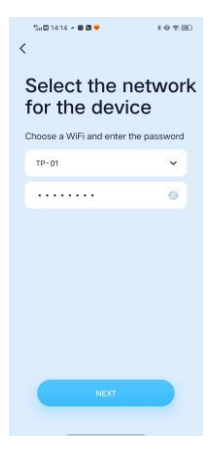

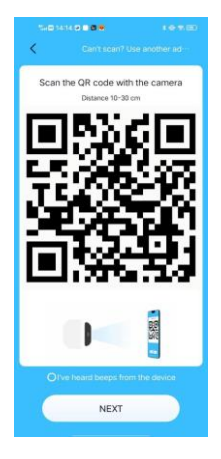

4) Put the phone screen directly opposite to the front of the camera lens, 15-20 cm apart, and try not to let the phone shake during the process. After hearing the device broadcast "receive the distribution network information, connect to the router", it has scanned the code successfully, check "I have heard the prompt sound from the device", click "Next", and wait for the device to be added successfully.

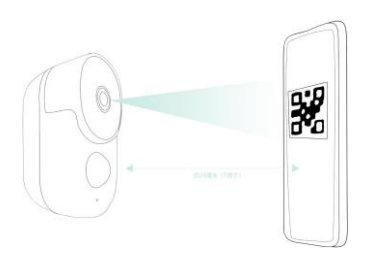

<span id="page-14-0"></span>5) After waiting for a period of time, the camera will broadcast the "Add Finish" prompt sound. Then, please set the name of the device on the App, and click "Finish" to complete the pairing.

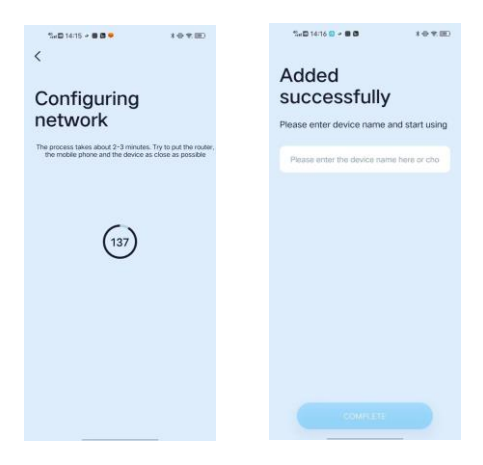

Possible problems with ❶ binding:

. Press the reset button for no reaction, please confirm that the device is turned on (the red indicator light in front of the lens flashes), you can charge for 2 hours first, and then turn on and reset again;

- . After the camera is started, it is not broadcast that "the camera startup is completed, waiting for the distribution network to be added". Please confirm that the equipment is connected to the power supply, and then add it after being reset;
- . When you hear "router connection failure," please check if the WiFi password you entered in the App is correct;
- . When the camera reports "server connection", and the APP prompts failure, please check whether your router is normal and the external network connection, ensure that the router does not open the blacklist, hide WiFi name, try to close the routing firewall to connect again;
- . The Camera does not support connecting 5G Wi Fi, the special symbol Wi Fi name and password, you can use the mobile phone to open the hotspot Wi Fi, the hot spot after connecting to try to add;

## <span id="page-16-0"></span>**Share equipment**

When you need to view the camera together with other family members or friends, you can use this function.

Only the administrator master user who is bound to the camera for the first time can share and set up the device, and other members can only view the device live broadcast or look back function.

1) Find the camera you want to share in the App homepage or camera Settings page, find the button and enter the sharing page.

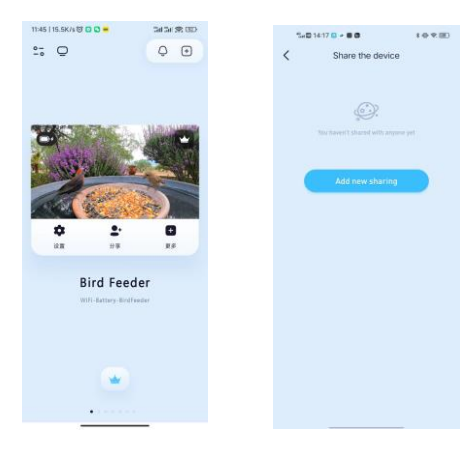

2) The shared person needs to register the iCam 365 account first, click Add, enter the nickname, enter the account and click OK, and you can share successfully. The shared person can log in the account to display the "from sharing" device. (The shared account can watch live streaming, cloud video, card video, and receive notifications on / off)

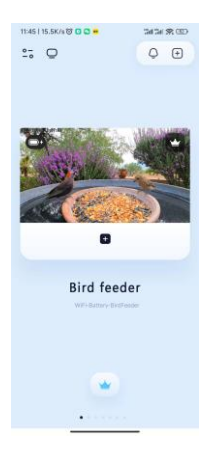

3) If you need to delete the sharing, click the nickname of the sharing member in the main account sharing interface, and click "Delete the member" to cancel the sharing.

## <span id="page-18-0"></span>**Video playbck**

There are SD card video and cloud storage video. For SD card video and memory card insertion, click "Card video"; to watch cloud storage video, please click "Cloud Video" after purchasing cloud storage.

After clicking the card video / cloud video option, different dates will be displayed, and click to view the selected date video video.

When watching the video, multiple function options are displayed. From left to right are: "sound", "record screen," screenshot "and" Fast forward ".(SD card video supports up to 4 times speed playback, and cloud video supports up to 8 times speed playback)

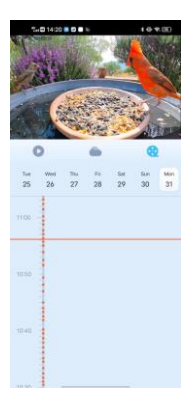

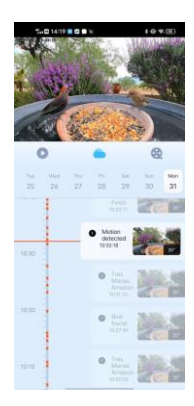

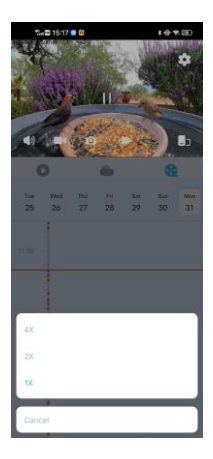

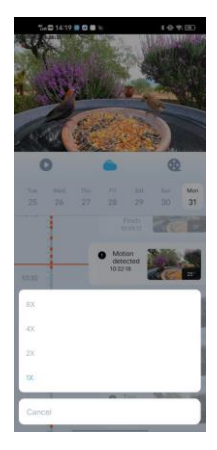

#### **VIP service**

Provide bird identification, cloud storage AI event services, bird encyclopedia and other services.

The monitored dynamic objects are automatically captured in time, and AI identification technology is used to automatically identify birds, and timely message push ismade.

Find the equipment that needs to open the VIP service in the APP device list, turn on the camera design, click on the VIP service, and select the package type that you need to open after opening.

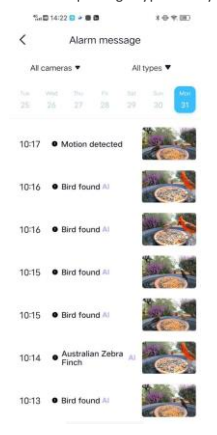

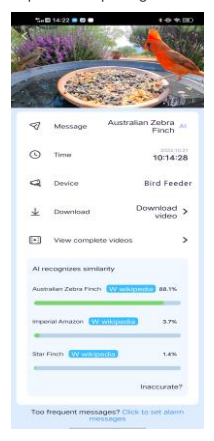

## **Camera charging**

When the battery is low, the power is low on the iCam 365 App. Please use the Micro usb cable to plug the 5V / 1.5A charging adapter into the charging interface for camera

Like machine charging. If the continuous low power state is not charged, the camera will automatically power down.

During charging, the charging icon is displayed on the APP (the red indicator light is on under the boot button, and the indicator light will turn to a blue light often on after charging). The camera time at full charge is about 8 hours.

## **Firmware upgrade**

When you connect to your camera via iCam 365 App, there

are firmware updates

The Version is prompted for an upgrade. You can also view the current firmware version in the App Camera Settings-Device Details.

Note: Make sure your camera is fully charged or

connected to the power adapter before the firmware upgrade. Do not turn it off during the camera upgrade.

## **Indicator lamp status**

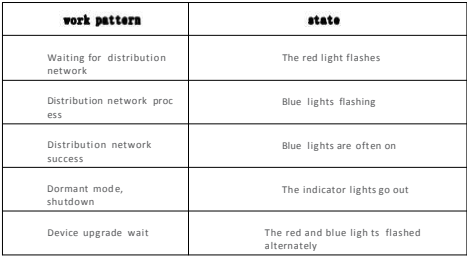

## **Product specifications**

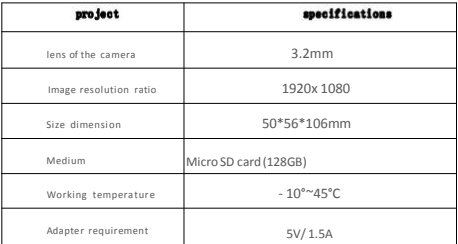

## **Common problems and handling 1. Q: What x` memory card does the device support? How long can it be recorded?**

A: The device supports the TF memory card in FAT32 format, and the maximum capacity supports 128G. The video duration is related to the number of PIR triggers. The

100 video triggers use about 0.2G. When inserting the memory card, please format the memory card on the APP for the first time.

### 2. Q: Is the opportunity of night vision turning red?

A: Built- in infrared lamp beads, with only faint red light visible during night vision, ensuring clear video in no light or low light environment.

### **3. Q: What are the requirements for WiFi?**

A: Please use 2.4G, the wireless network, the device does not support 5G wireless network, and please set up the authentication mode of WiFi to wpa-psk under the security mode, A password is required.

### 4. Q: How far away should the camera be placed from the router?

A: After testing, the WiFi connection distance is 15 meters in the open space. The actual situation depends on the intensity of WiFi and the surrounding environment (too thick wall, electromagnetic wave equipment, metal, experience the interference to WiFi signal), such as the camera connection signal is weak or unstable, please place the camera as close as possible to the router.

## 5. Q: What is the maximum video duration?

A: You can choose the length of 20S, 40S and 60S in the App. According to the continuous duration of video recording, the maximum length of recording the video is 1minute.

### 6. Q: What should I do when the device is ahnorma<sup>19</sup>

A: Please check whether the power supply and the connection network are normal, and restart the camera and the router for observation. If not restored to normal, please reset and add the device again.

**FCC Statement**

This equipment has been tested and found to comply with the limits for a Class B digital device, pursuant to part 15 of the FCC Rules. These limits are designed to provide reasonable protection against harmful interference in a residential installation. This equipment generates, uses and can radiate radio frequency energy and, if not installed and used in accordance with the instructions, may cause harmful interference to radio communications. However, there is no guarantee that interference will not occur in a particular installation. If this equipment does cause harmful interference to radio or television reception, which can be determined by turning the equipment off and on, the user is encouraged to try to correct the interference by one or more of the following measures:

•Reorient or relocate the receiving antenna.

•Increase the separation between the equipment and receiver.

•Connect the equipment into an outlet on a circuit different from that to which the receiver is connected.

•Consult the dealer or an experienced radio/TV technician for help. Caution: Any changes or modifications to this device not explicitly approved by manufacturer could void your authority to operate this equipment.

This device complies with part 15 of the FCC Rules. Operation is subject to the following two conditions: (1) This device may not cause harmful interference, and (2) this device must accept any interference received, including interference that may cause undesired operation.

RF Exposure Information

This equipment complies with FCC radiation exposure limits set forth for an uncontrolled environment. This equipment should be installed and operated with minimum distance 20cm between the radiator and your body.